重補修劃撥單列印/下載程序:

一、登入學校首頁: <http://www.pmai.tn.edu.tw/index.asp>

二、點選【台銀學雜費繳款】

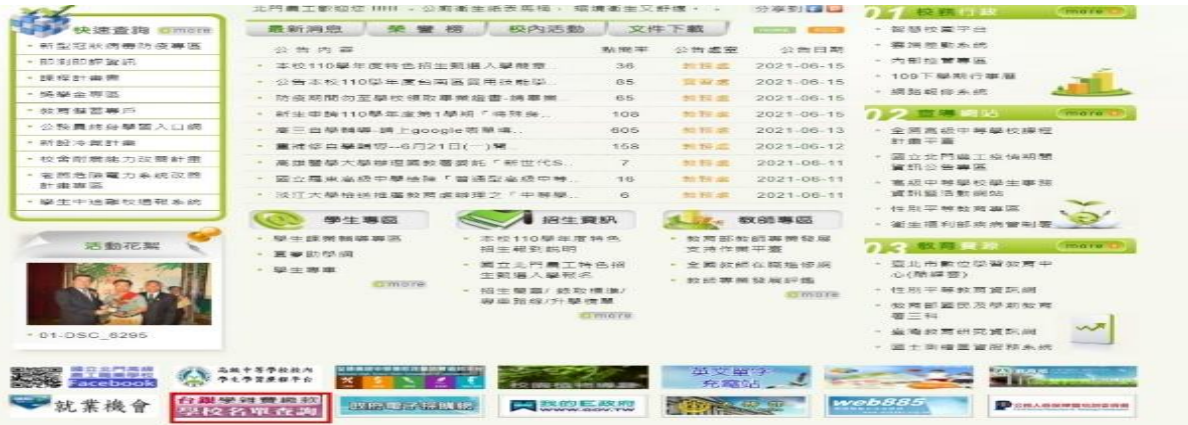

三、點選【學生登入】

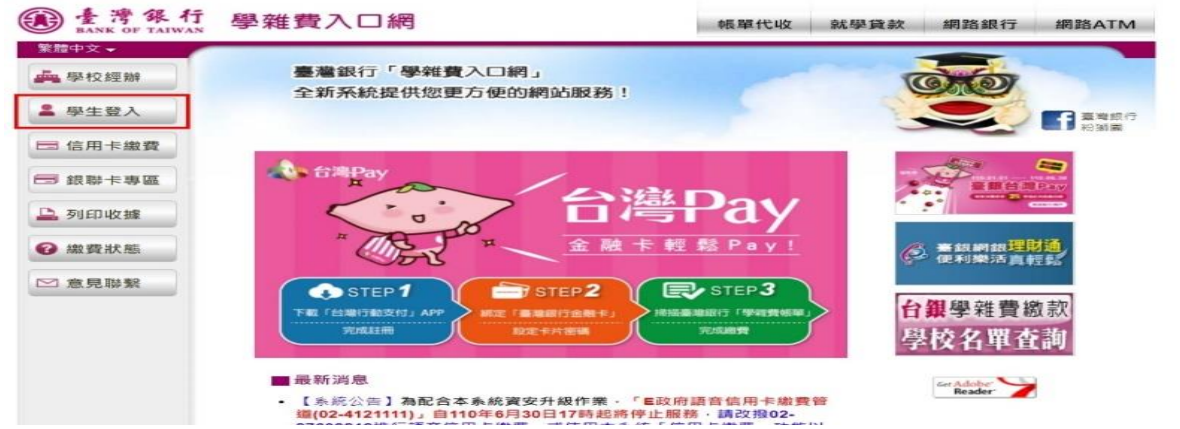

四、 輸入身分證字號(英文字母要大寫)、學號(一定要正確)及圖形

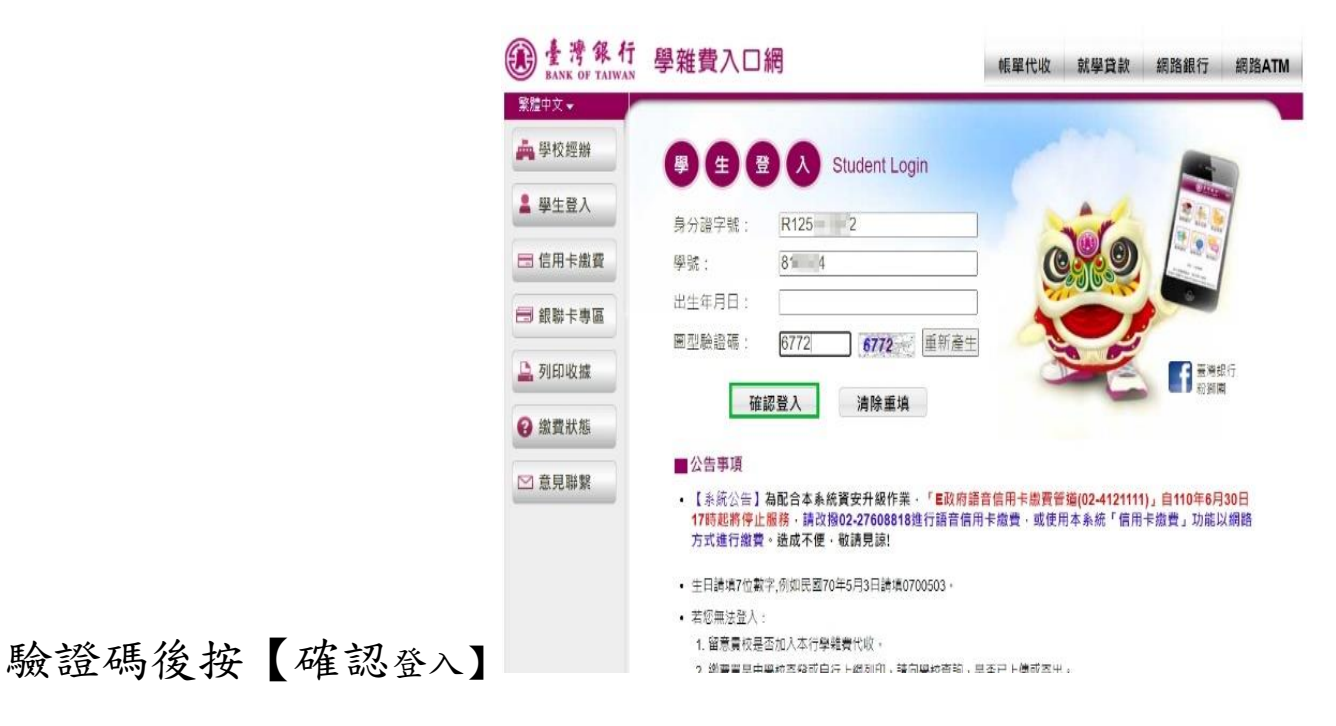

## 五、點選要繳款之【查詢】按鈕

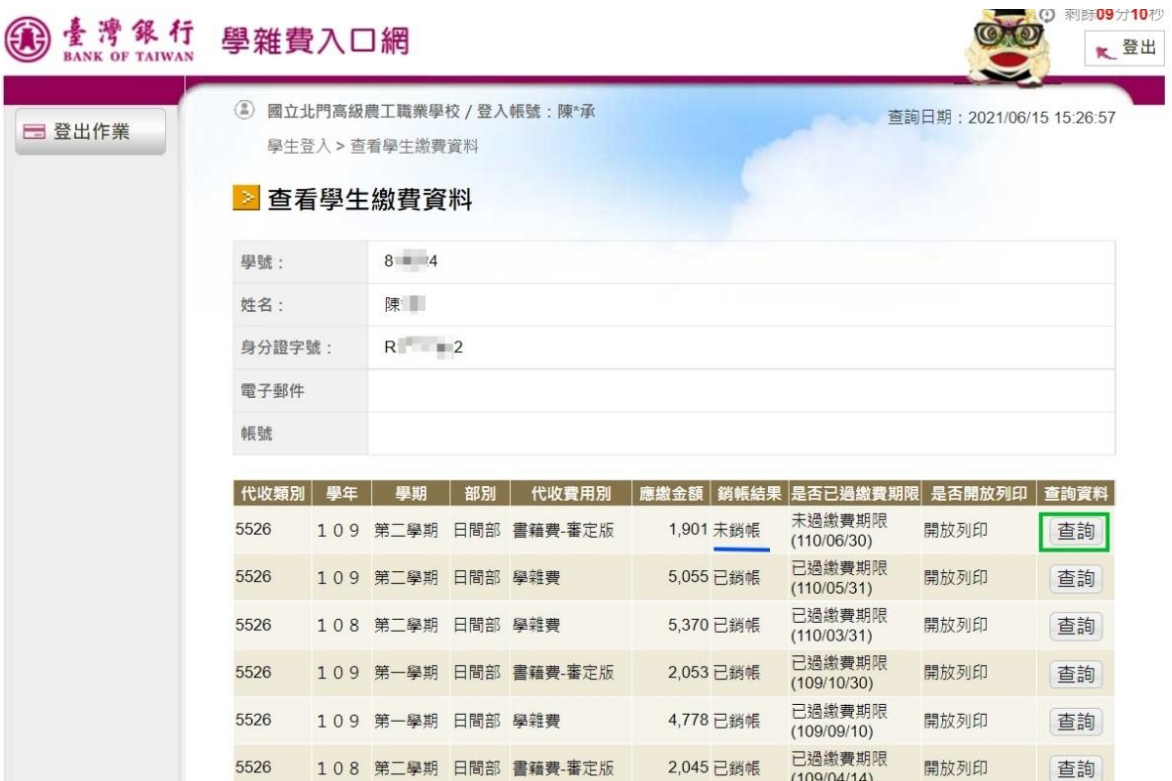

## 六、選擇繳款方式

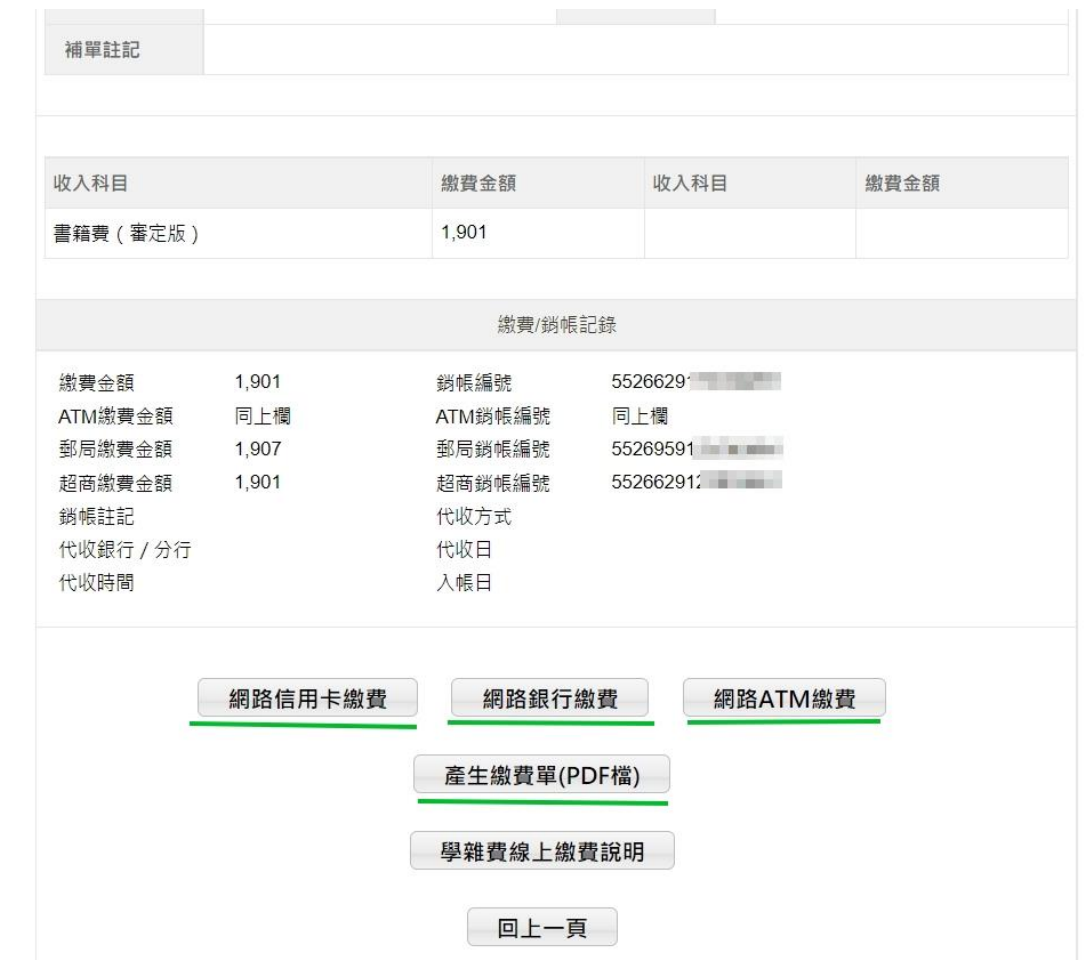